#### **Table of Contents:**

- 1. Accessing the RTI Application
- 2. RTI process
- 3. Searching for Students
- 4. Create an intervention
	- a. Add student to a tier and establish goal
	- b. Focus TEKS
- 5. Add reviews
- 6. Manage Accommodations
- 7. Dashboard

### **1. RTI Application**

Click "applications" icon and then select the "Interventions" option on the menu.

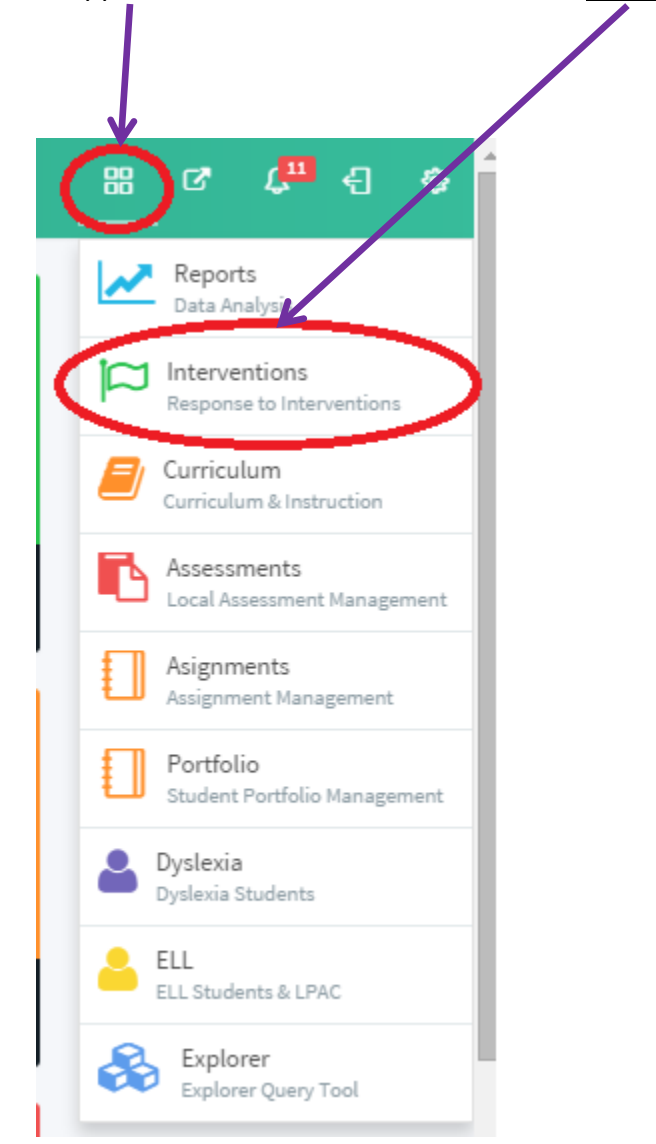

You will be taken to the default RTI landing page.

### **2. RTI process**

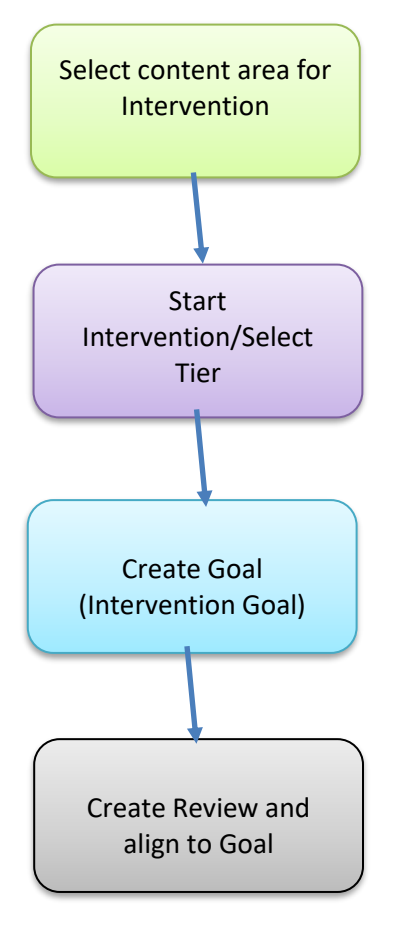

### **3. Search for Students**

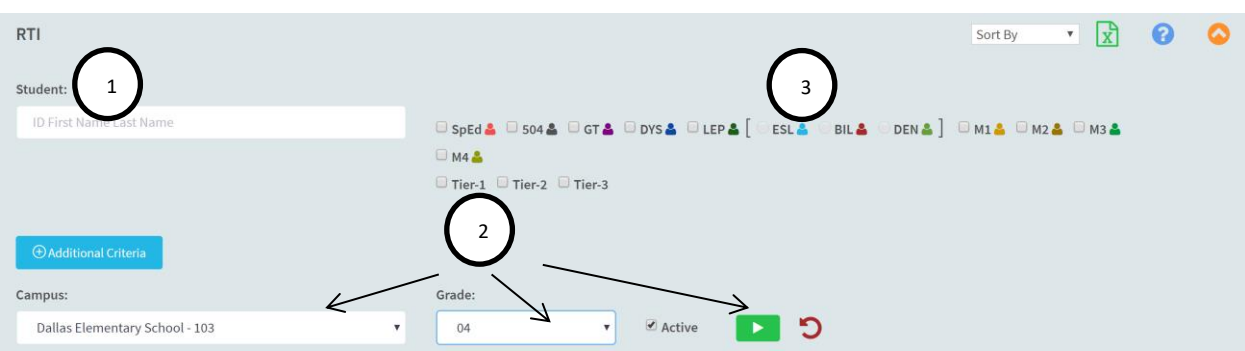

On the left hand side, you will see the RTI menu bar.

- 1. You can search for students by entering the student ID, partial or full name in the student text box.
- 2. You can search for multiple students, by selecting a campus, grade and clicking on the generate button (green arrow).
- 3. You can narrow down your search by clicking on the special population icons such as "Special Ed" (SpEd), LEP, etc. A list of students will be generated which meet the selected criteria. You can also filter by using multiple combinations.

#### **Student List:**

Once you set the filters and click on the generate button, a list of students will appear as shown below.

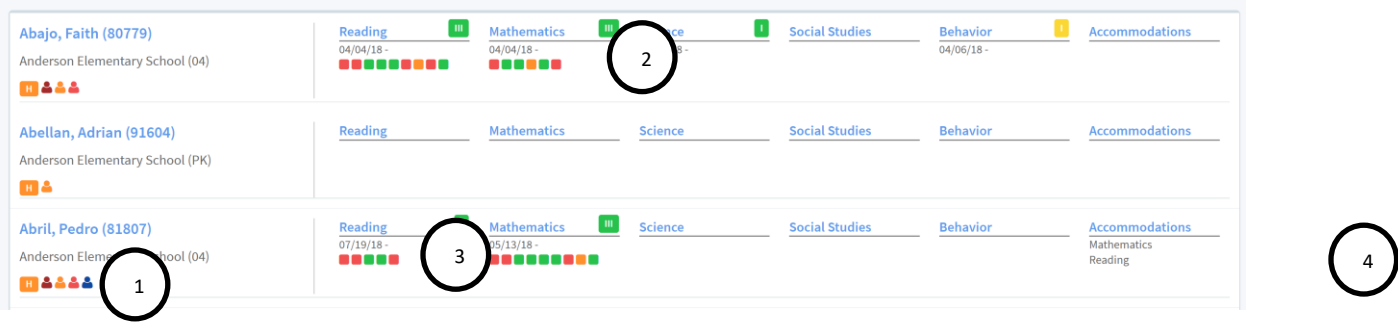

Students may be in interventions for Reading, Math, Science, Social Studies and Behavior. You can also assign "Accommodations" (both classroom and assessment).

- 1. Demographic information on student.
- 2. The Icon with I, II, III next to the content area indicates the tier the student is in if any. The color of the icon indicates the following:
	- a. Green: An intervention is currently on going for the student. The student has been added to this tier and actively being reviewed.
	- b. Yellow: The student has been added to a tier but no reviews have been entered for the student.
	- c. Orange: The intervention has been stopped. When an intervention has been stopped, you will see two dates – the start date and end date of the Interventions.
- 3. The squares below the content area indicate the number of reviews the students has been given.
	- a. Red square: "Unsuccessful" review.
	- b. Green square: "Successful" review.
	- c. Orange square: "Other Outcome" review

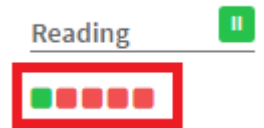

4. Accommodations: Content areas in which the student has accommodations.

### **4. Start Intervention**

#### **Add student to Tier and set goal**

Click on a content area to start an intervention.

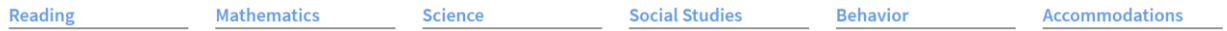

You can create interventions in Reading, Math, Science, Social Studies and Behavior. The top tabs in the forms page allows the user to navigate between the forms. You can also keep track of parent interactions, committee notes, RTI related resources and referrals.

#### **Start Intervention**

a .

You can start an intervention in each of the content areas and then constantly monitor the students' progress by adding reviews.

- 1. Click on the student name to go to the "Student Profile"
- 2. Click on the start button to start a Intervention

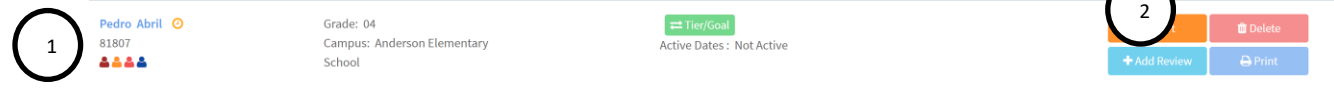

- 1. Select the tier you want to place the student in for this content area
- 2. Add the name of the Goal and click on the "Add goal" button
- 3. Focus TEKS if you want to note any TEKS you are going to be working on with this intervention, click on the "Focus TEKS" button and select the TEKS.
	- a. Select the TEKS you want to focus on by clicking on the check box.
	- b. Click on the Save button at the bottom.

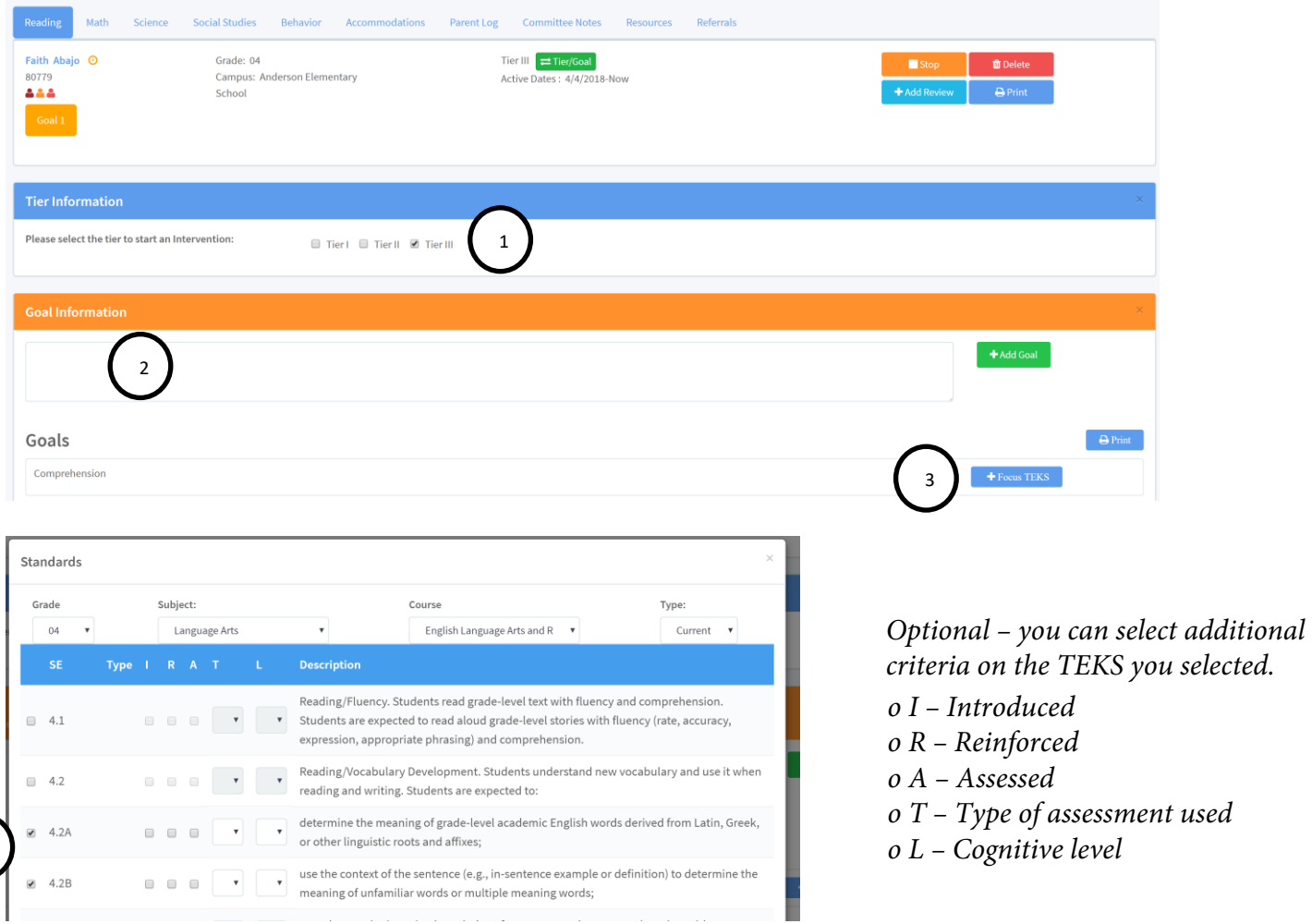

T=Type of Assessment (P=PCP,M=Mod Test,C=CBA,O=Other) L=Cognitive Level(1=Knowledge/Comprehension,2=Application/Analysis,3=Synthesis/Evaluation)

4. The TEKS you selected will show up below the goal you selected.

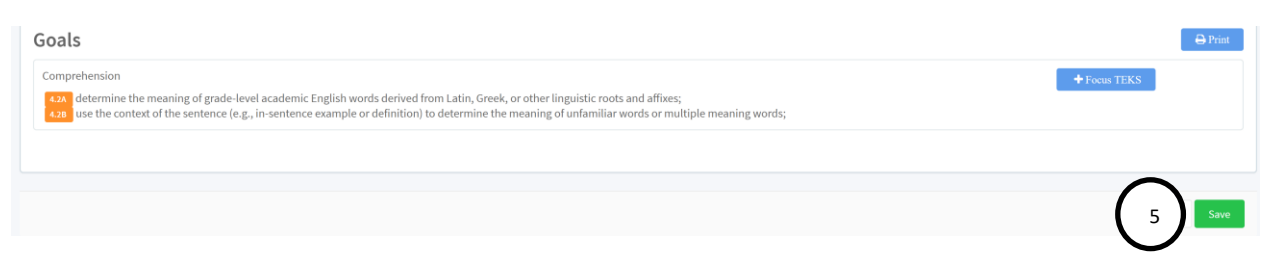

Save your work. Now you are ready to add reviews to the Goal you created.

### **5. Add review**

1. Click on the Add review button. A window will pop up for you to enter the review for the Goal.

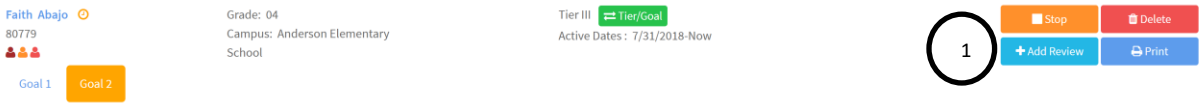

- 2. Fill in all the information.
	- You can select multiple strategies on strategies areas by holding down the "CTRL" key and then selecting the strategies.

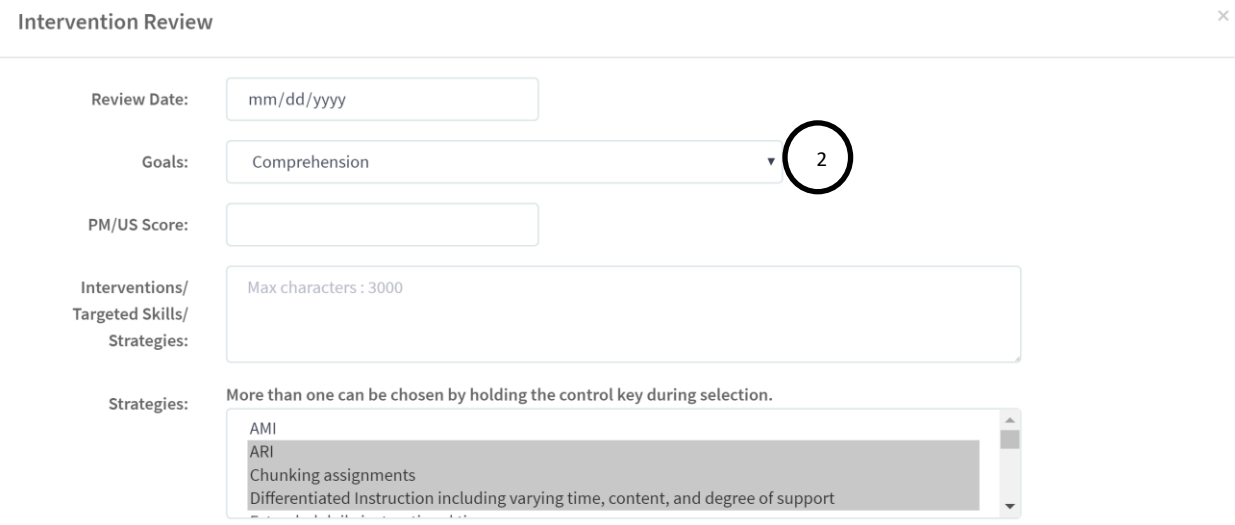

- 3. Complete all other information and "Save"
	- On the outcome/result select if the review was successful or unsuccessful.

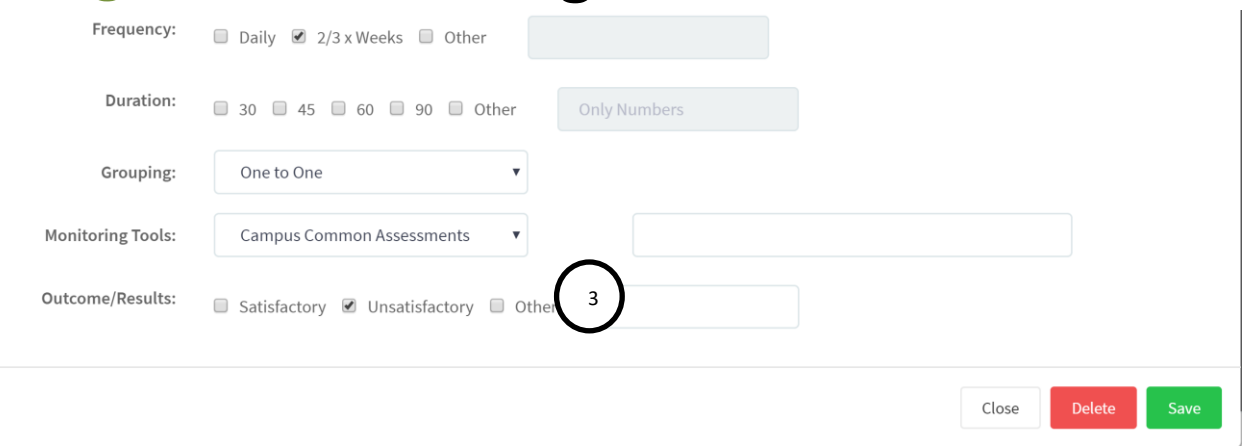

4. The information you entered in the pop up will show up as a line item on the Review page.

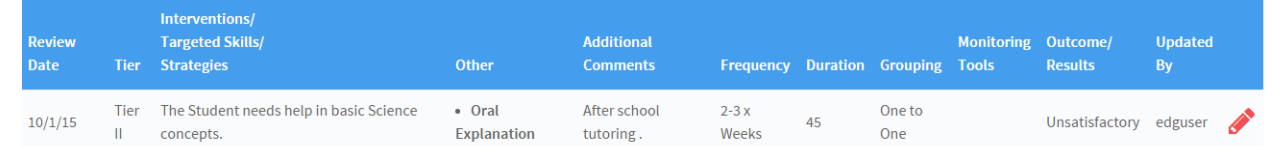

5. Go back to your student search page and rerun the roster. Now the student shows additional squares under the content area you entered information.

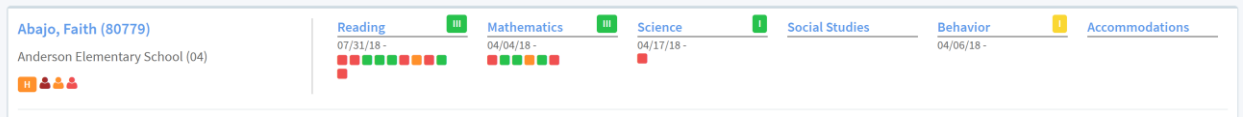

#### **Stop Intervention:**

6. To stop an intervention, click on the "Stop" button.

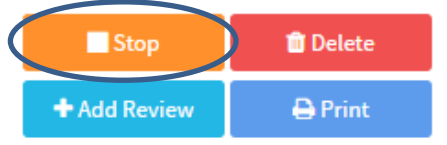

7. A new pop up window will open and give you an opportunity to document why you are stopping the intervention. Make your select from the drop down menu and click on the "Stop" button.

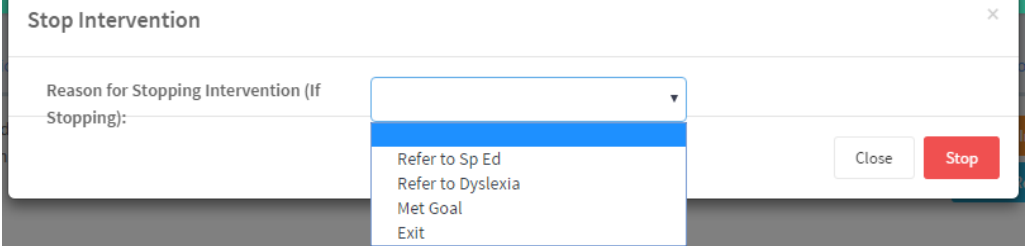

8. The form will have a message saying the intervention was stopped.

Tier I □ Tier II ■ Tier III □ Active Dates: 2016-03-07-2016-03-07 Stopped

9. Go back to the main search page and re-run the roster of students. You will now see the student having an intervention that has been stopped. (Squares have changed to an Orange color).

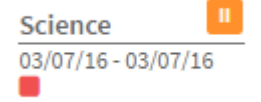

Once you stop an intervention, you can NOT change Tiers. You must restart the intervention to be able to change tiers.

### **6. Manage Accommodations**

You can assign Accommodations in "Assignments" and "Assessments" for students in RtI.

- 1. Click on the "Accommodations" tab on the students RtI view.
- 2. Click on "Add Accommodations" button to add Accommodations.

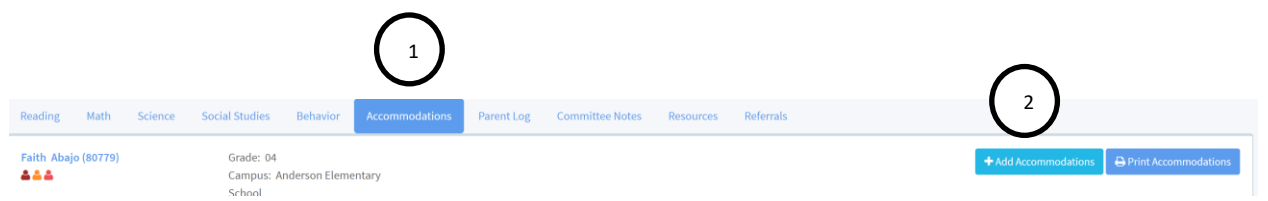

A pop up window will appear for you to enter the data.

- 1. Subject drop down: you can assign Accommodations by Subject or for All subject areas.
- 2. To assign an accommodation, click on the check box to select the appropriate accommodation. You can select multiple accommodations for assignments as well as assessments.
- 3. You can enter additional comments for each accommodation

Save your work after you are done.

**Classroom Accommodations** 

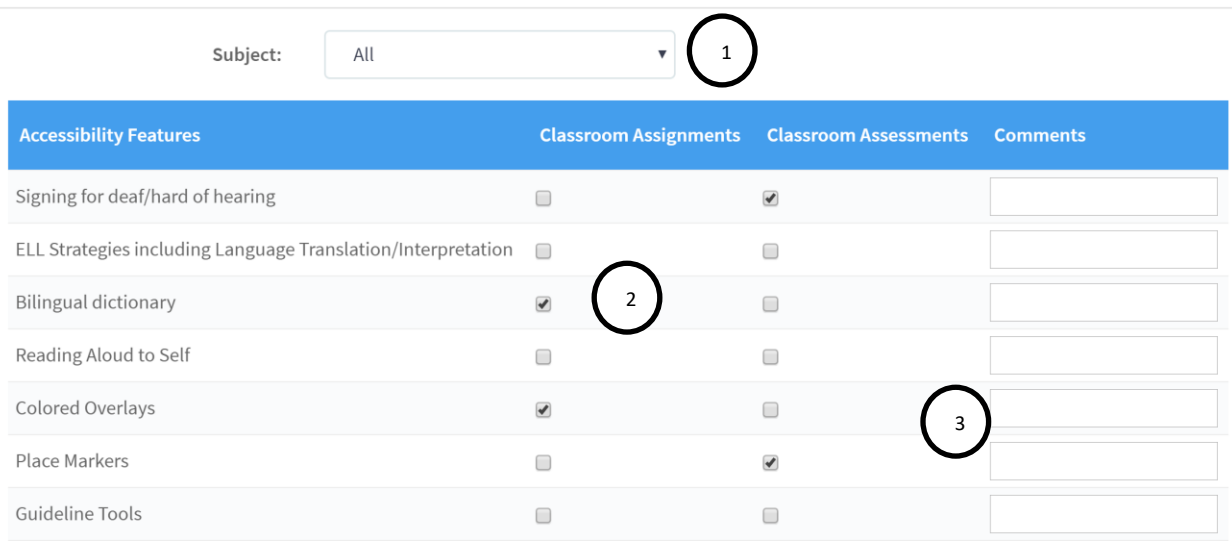

The Accommodations you entered will appear on the screen like shown below.

- 1. The accommodations you entered will show up on the main screen
- 2. To Print the accommodations click on the print button
- 3. To Edit the accommodations, click on the red pencil

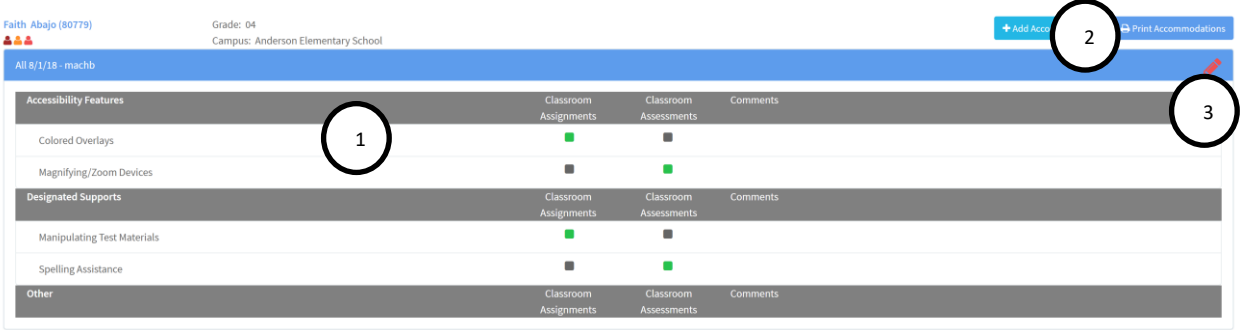

### **7. Dashboard**

The Dashboard allows you to monitor the current status of your RTI program on a continuous basis. Click on the "Dashboard" link.

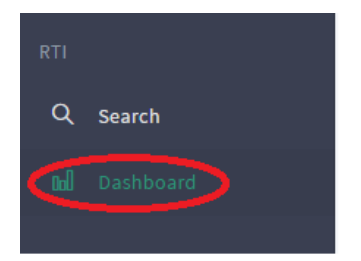

This will give you charts for each of the content areas with the number of students in intervention in each area by Grade.

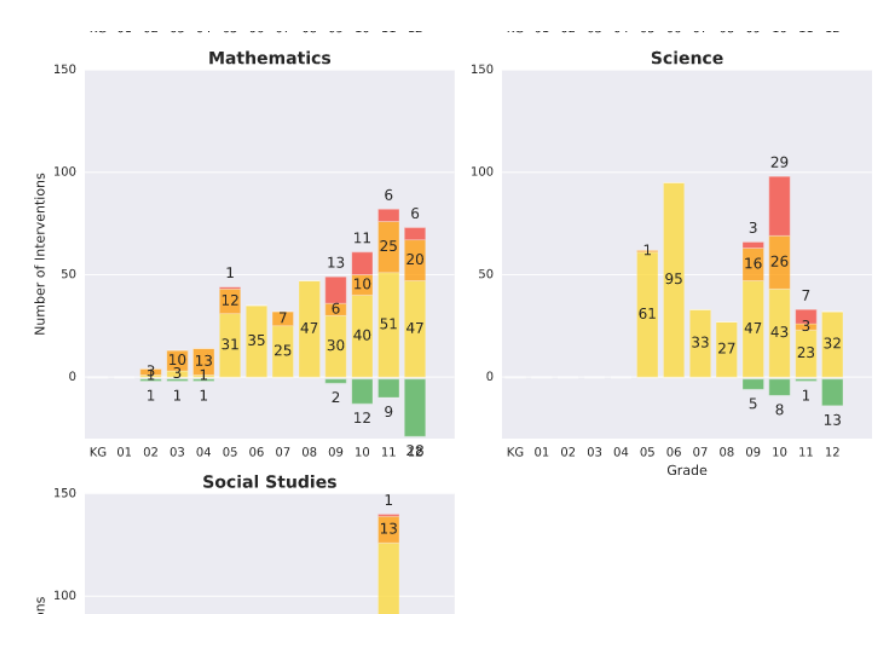

Scrolling to the bottom of the page will give you a table with numbers for each content area by Grade and Campus.

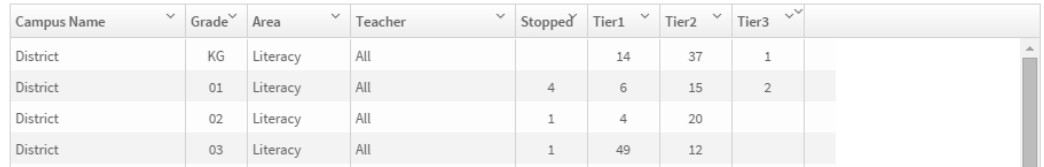

To view the data by Campus, select the campus and the grades from the drop down menu and click the "Green arrow".

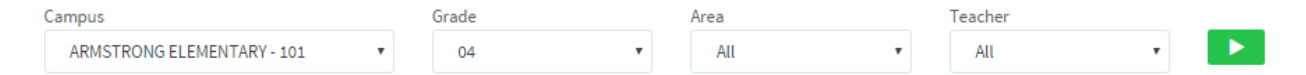